# 連系線潮流シミュレーションツール 操作マニュアルおよび使用規程

## 2017年5月31日

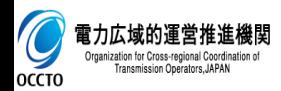

## 1.ファイルのダウンロード・解凍とエクセルファイルのリネーム 2

- 1. 弊機関HPから、以下どちらかのフォルダをダウンロードしてください。
	- ✔ 連系線潮流シミュレーション (シナリオ①)
	- ✔ 連系線潮流シミュレーション (シナリオ②)
- 2. ダウンロードしたフォルダを解凍しデスクトップ上に保存してください。
- 3. ファイル名を「各月結果.xlsm」に変更してください(下図参照)。なお、計算の元となる各月結果ファイ ルは必ず本名称としてください。ファイル名が違うとツールが起動しません。
- 1・2.ファイルのダウンロード・解凍

ダウ

**OCCTO** 

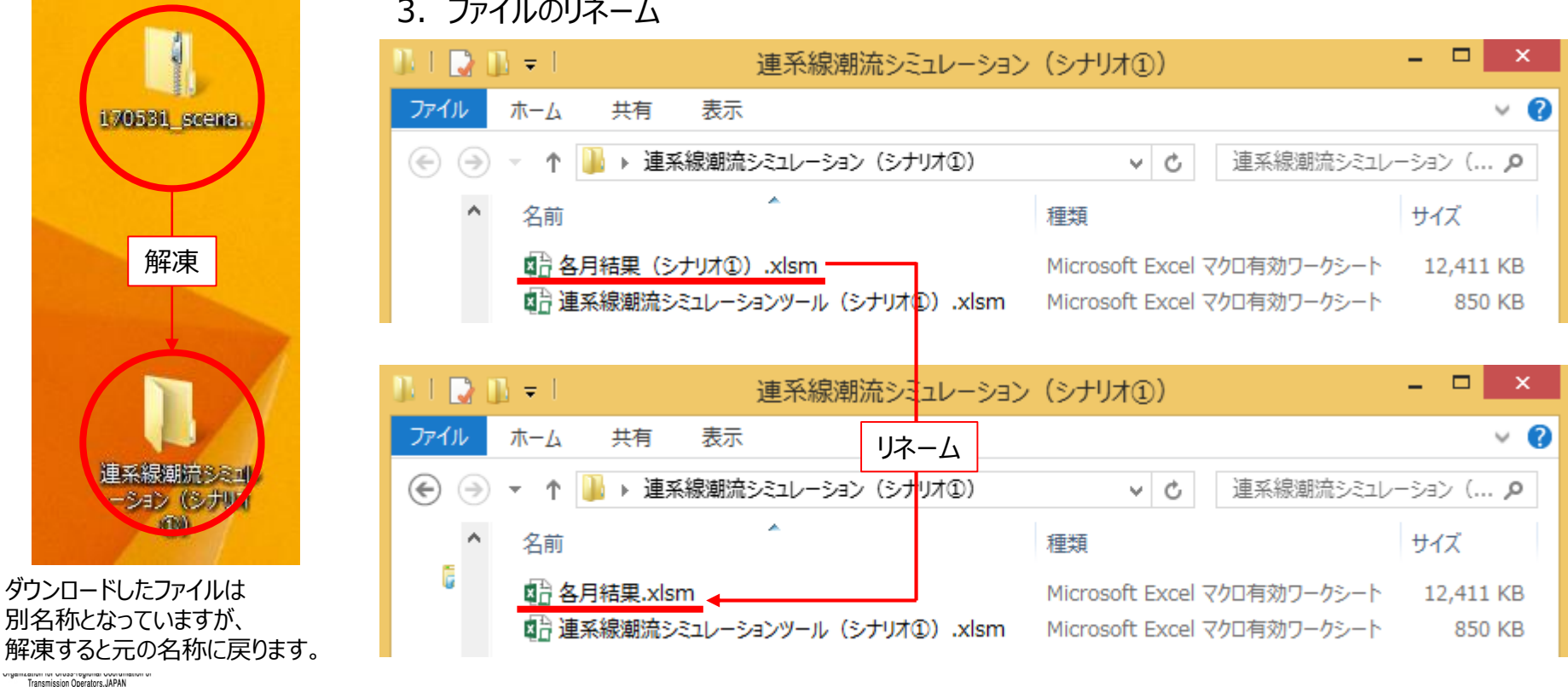

3.ファイルのリネーム

- 2.需要・水力・風力・太陽光の諸元データ入力
- 1. 各月結果ファイルの各月別シートに諸元を入力してください。なお初期設定として、2013年度基準のデー タを2030年度に補正したデータ (シナリオ①とシナリオ②) が入力されています。
- 1.需要・水力・風力・太陽光の諸元データ入力(各月結果ファイル)

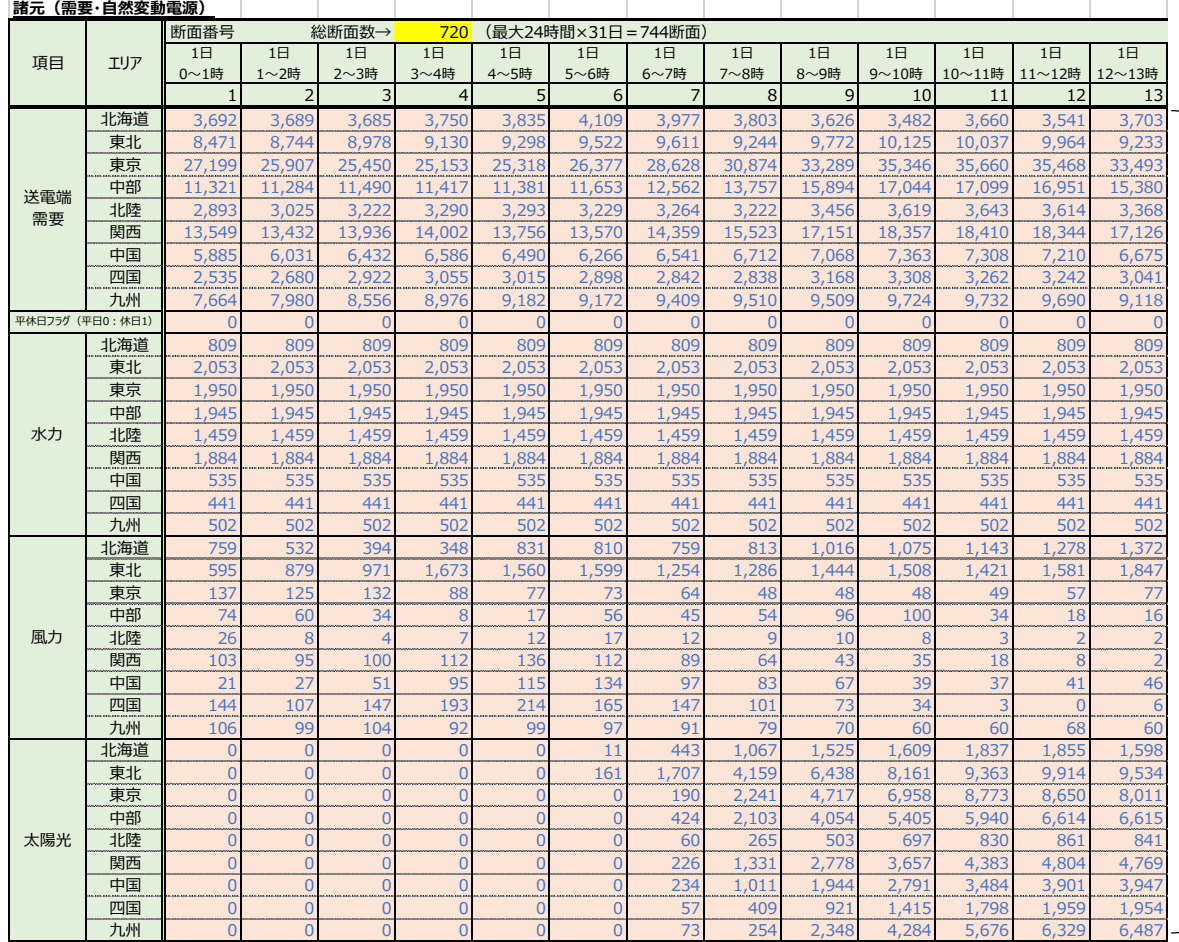

各月別のシートに以下の諸元を入力 ・1時間毎の需要(MW) ・平休日フラグ(平日:0、休日:1) ・水力の1時間毎の出力(MW) ・風力の1時間毎の出力(MW) ・太陽光の1時間毎の出力(MW)

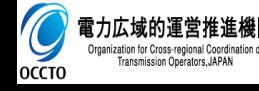

- 3.各電源の諸元データ入力①
- 1. 連系線潮流シミュレーションツールファイルの「諸元(自然変動電源以外の電源)」シートに各電源の諸 元データを入力してください。なお初期設定として、弊機関にて想定した2030年度断面の各電源諸元 (シナリオ①)が入力されています。
	- 1-1.調整力必要量、各電源の電源順位(需給バランスにあわせ、順位の小さいものが優先的に稼働)、調整力対応電源順 位(順位の小さいものから優先的に稼働)および単価(水力・風力・太陽光)を入力。
	- 1-2.揚水・蓄電池について、単価・所内率・重負荷期、軽負荷期それぞれの最大稼働率、最低出力・出力変動可能幅(上 げ・下げ方向)および各エリア毎の設備量を入力。また、池容量、蓄電池容量およびそれぞれの開始容量を入力。
	- 1-3. その他電源について、単価・所内率・重負荷期、軽負荷期それぞれの最大稼働率、最低出力・出力変動可能幅(上げ・ 下げ方向)および各エリア毎の設備量を入力。
- 1-1. 調整力必要量・電源順位・調整力対応電源順位・単価(水力・風力・太陽光)の入力

値入力セル 調整力必要量(エリア需要の%を指定)→ 10.0% 時期判定→ 軽負荷期

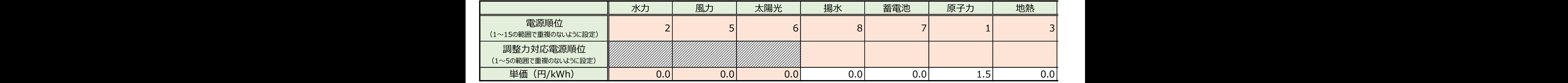

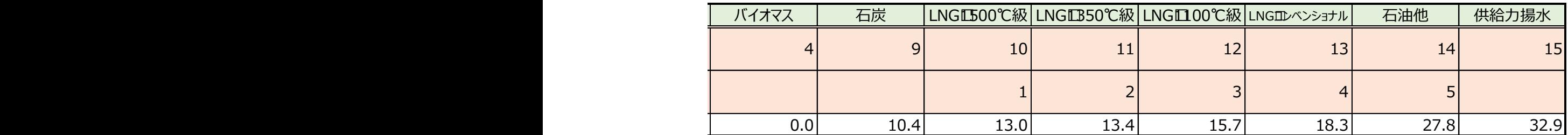

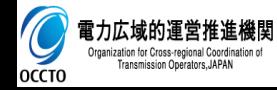

各ファイル共通で、ピンク色のセルが入力箇所となります。

## 3.各電源の諸元データ入力②

#### 1-2.揚水・蓄電池諸元の入力

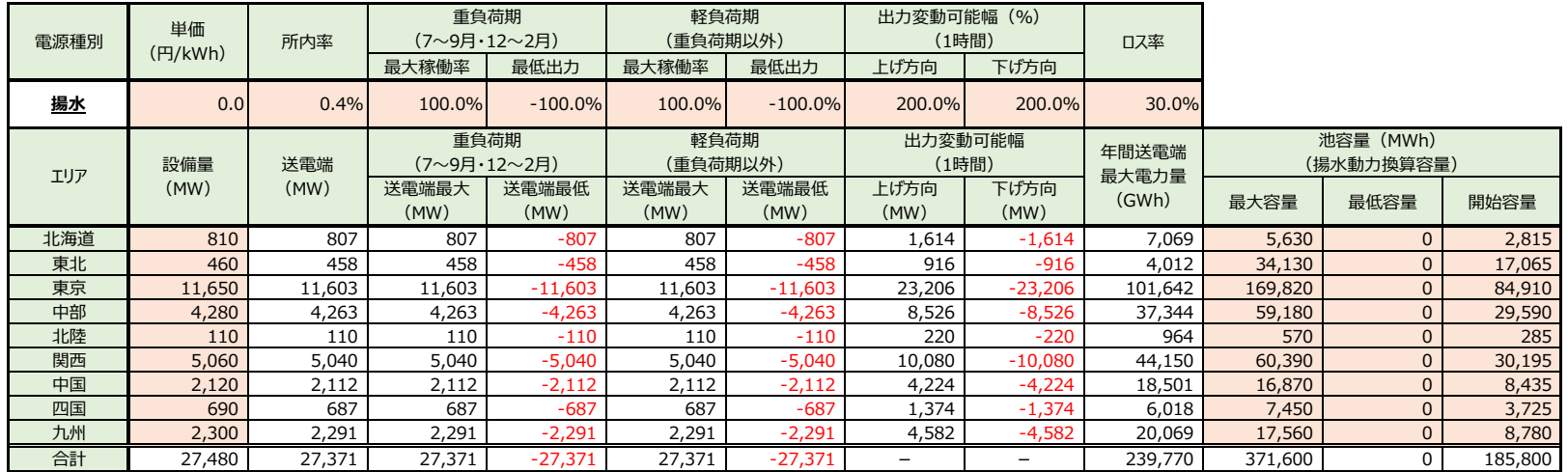

#### 1-3.その他電源諸元の入力

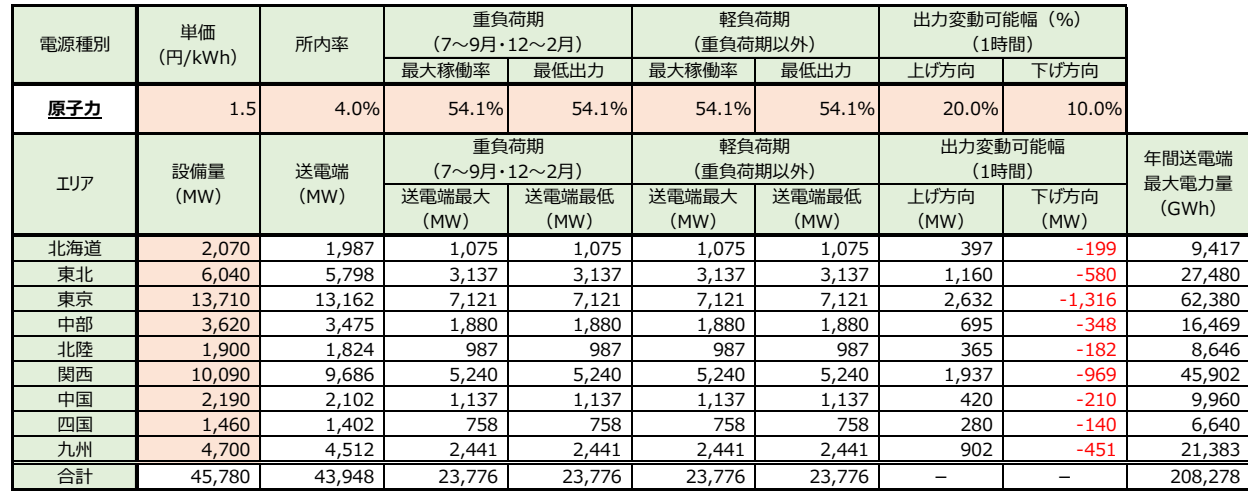

(注)最大稼働率・最低出力・出力変動可能幅は設備量に対する割合を入力

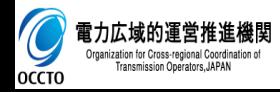

各ファイル共通で、ピンク色のセルが入力箇所となります。

## 4.連系線の諸元データ入力① 6

- 1. 連系線潮流シミュレーションツールファイルの「諸元(連系線)」シートに連系線の諸元データを入力してく ださい。なお初期設定として、平成28年3月10日に公表している運用容量およびマージンの値および弊 機関で実施したケースにおける各連系線の増強量設定が入力されています。
	- 1-1. 各月平休日昼夜間の48断面の基準運用容量を順方向・逆方向それぞれに入力。
	- 1-2. 各月平休日昼夜間の48断面のマージンを順方向・逆方向それぞれに入力。
	- 1-3.基準運用容量からの増強量を設定。(最大12ケースまで設定可能)
- 1-1.基準運用容量の入力

#### **基準運用容量(平日) 順方向**

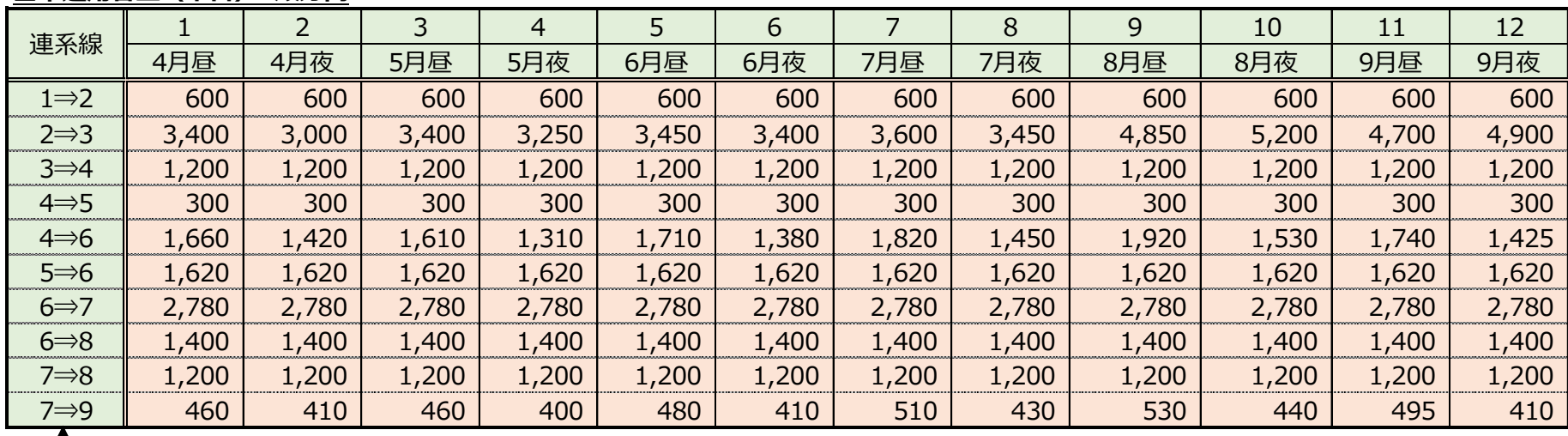

凡例

1:北海道 2:東北 3:東京 4:中部 5:北陸 6:関西 7:中国 8:四国 9:九州 順方向:○⇒△の向き 逆方向:○⇐△の向き

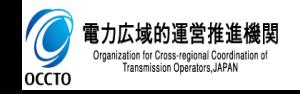

#### 各ファイル共通で、ピンク色のセルが入力箇所となります。

4.連系線の諸元データ入力②

#### 1-2.マージンの入力

**マージン(平日) 順方向**

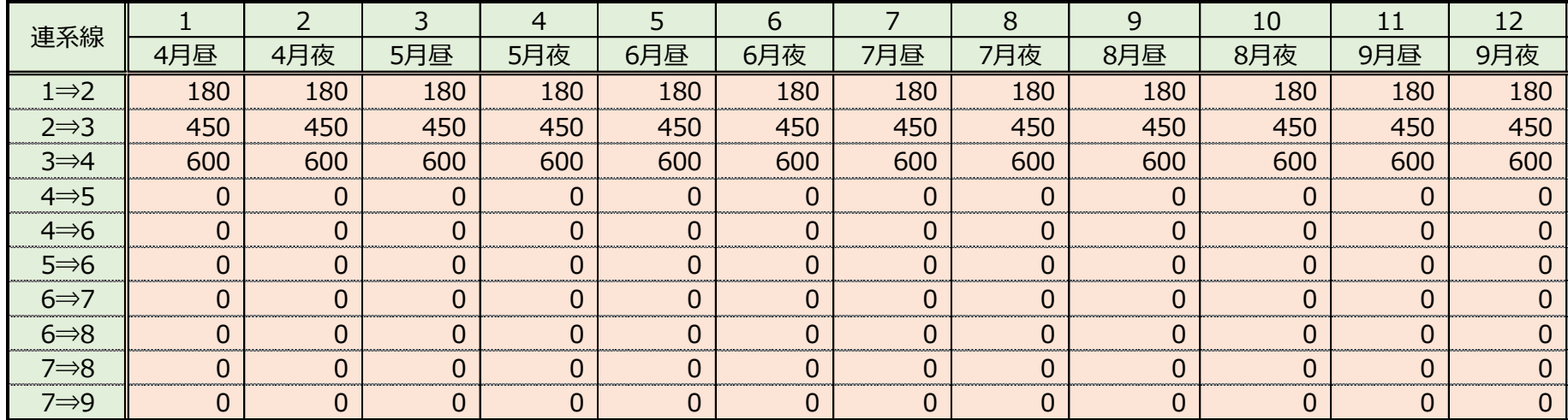

#### 1-3.増強量の設定

**連系線増強量(ケースごと)**

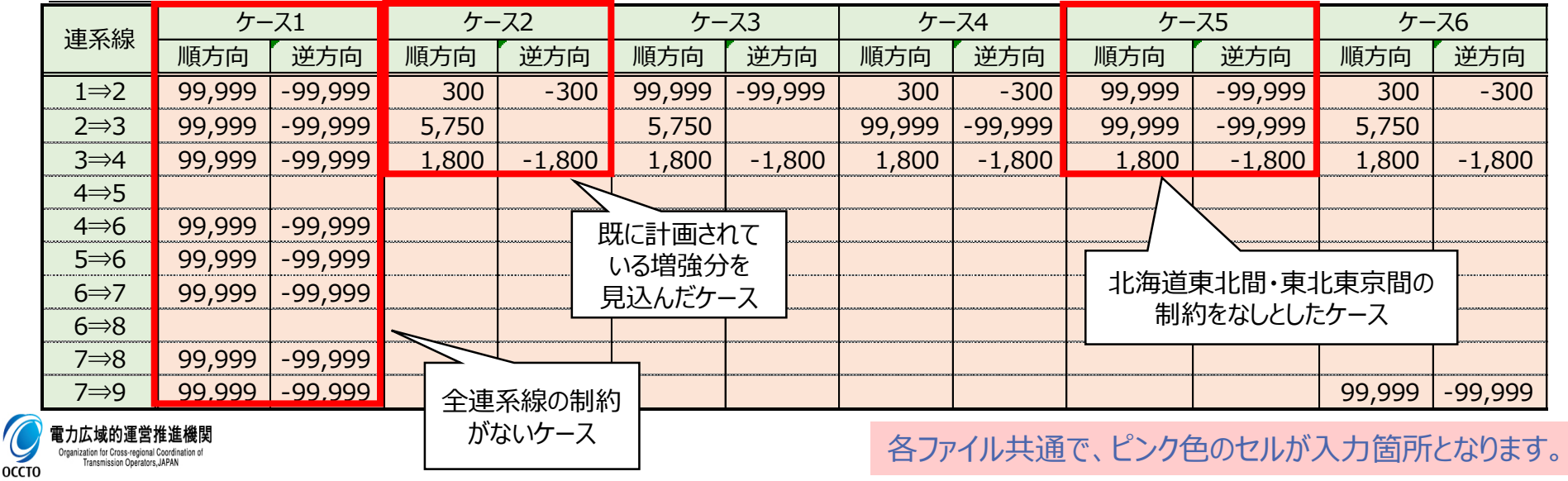

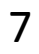

## 5.ケース数の設定および計算実行

- 1. 連系線潮流シミュレーションツールファイルの「需給」シートに計算ケース数を設定し、計算実行ボタンを押 下してください。なお、ツール起動中は他のエクセルファイルが使用できないこと、パソコンがスリープ状態とな ると計算が中止されることにご注意ください。
- 2. 計算結果については、フォルダ内に「各月結果○.xlsm」(○はケース番号)というファイル名で出力され ます。計算結果は上書きされますので、再度諸元を変更し実行する場合は、「各月結果○.xlsm」は違 う場所に退避してください。
- 1.ケース数の設定および計算実行

anization for Cross-regional Coordination o APAN Anarators APAN

**OCCTO** 

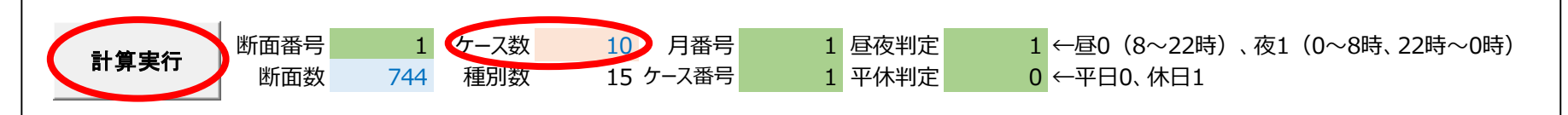

#### 各ファイル共通で、ピンク色のセルが入力箇所となります。

2.計算結果の出力(1ケース当たりの計算時間は、諸元の設定次第)

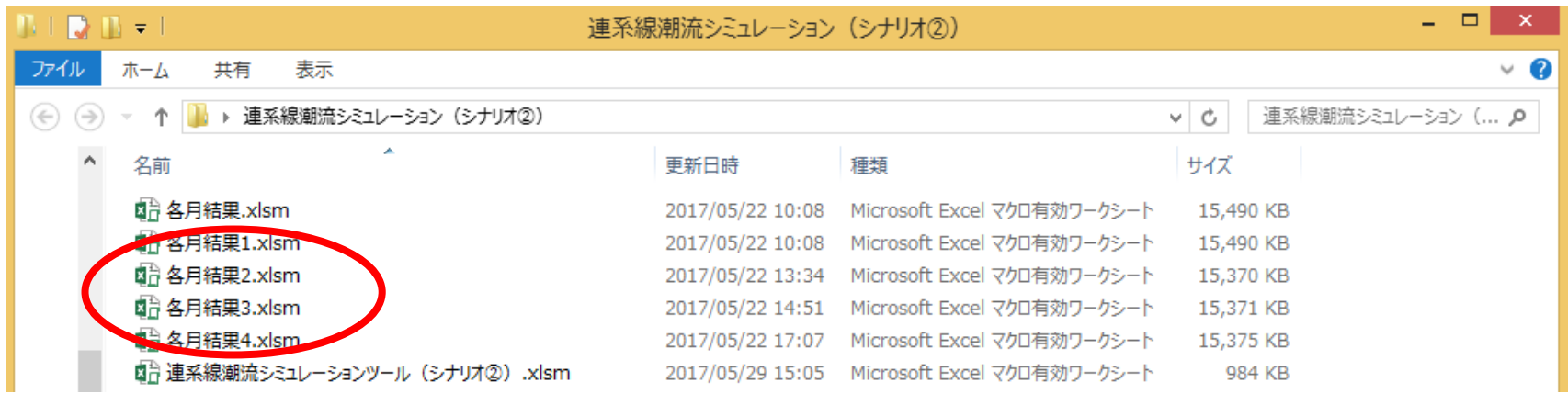

6.エラー表示

- 1.計算途中で右の表示がされる場合があります。これは諸元の設定で不具合があり、 Microsoft Excel × 計算が正常に終了していないことを意味しています。この表示が出た場合は、不具合 断面にて計算がストップしていますので、不具合の原因を分析し、諸元を修正してから | <sup>数字のチェック必要</sup> 再度計算実行ボタンを押下してください。
- 2. 諸元の設定の主なチェック箇所は下図を参照ください。
- 1.チェック箇所

 $0<sub>CC</sub>$ 

#### **配分結果(需給エリア毎)**

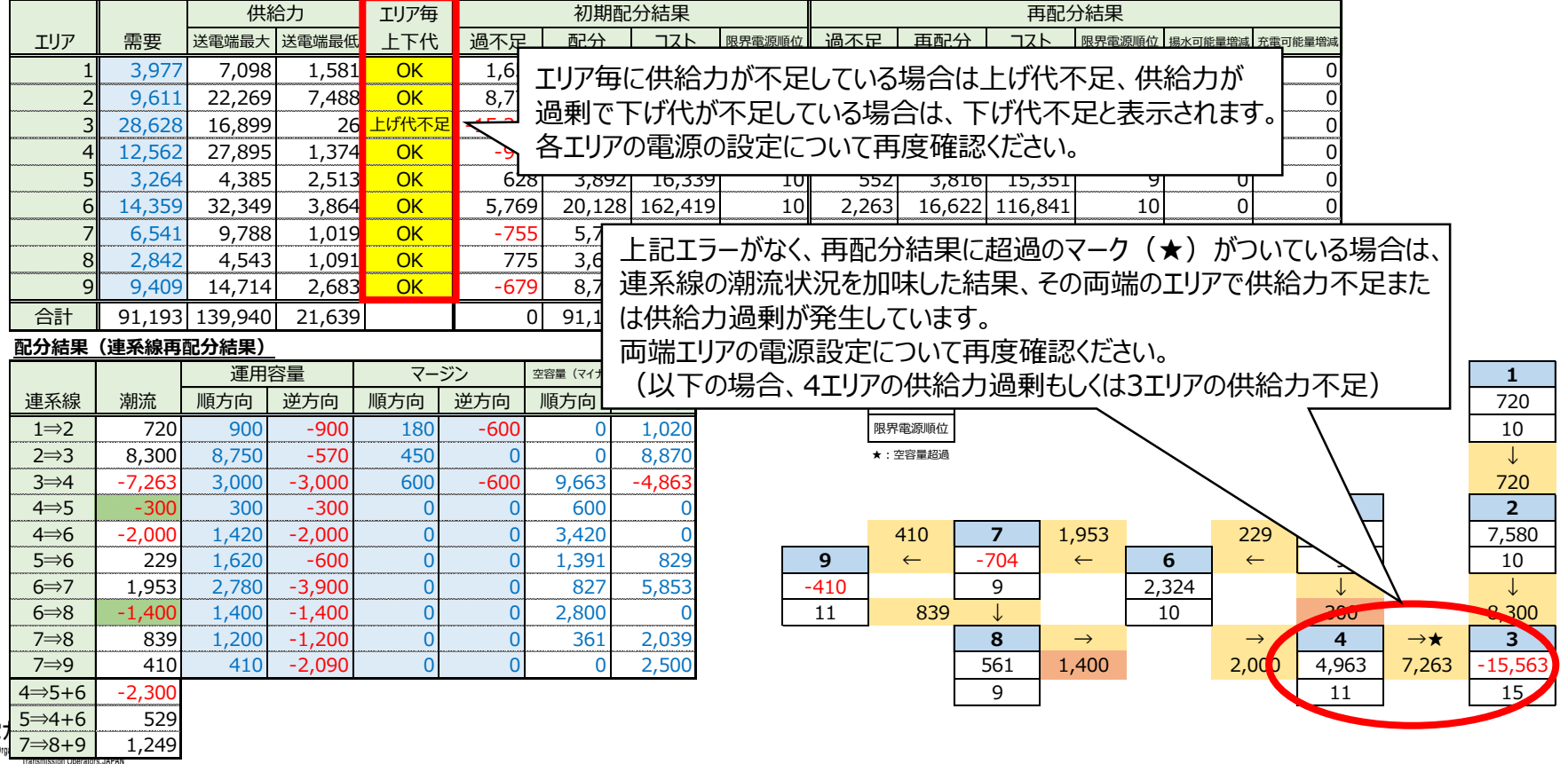

**OK** 

## 7.出力データ

- 1. 出力された各月結果○ファイルの「年間合計・連系線・限界電源順位・揚水可能量増減・充電可能量 増減」シートそれぞれに計算結果が出力されます。
- 2. 「電源バランス&再エネ抑制量」シートについては、出力したいエリアを選択しデータ取り込みボタンを押下 することで結果が出力されます。
- 1.計算結果出力シート

#### 北海道 0 0 0 Ō  $\Omega$  $\overline{0}$  $\Omega$  $\overline{0}$ 0 0 0 25 東北 26. n  $\overline{0}$  $\overline{0}$ U ण ŪT ш 年間合計 電源バランス&再ェネ抑制量 3月 連系線 揚水可能量増減 充電可能量増減 限果重源順位 Ð ٠ 饂 準備完了

- 注:揚水可能量とは、揚水動力として運転可能な電力量を示す。
- 北海道 | 東北 | 東京 | 中部 | 北陸 | 関西 | 中国 | 四国 | 九州 エリア選択<del>【</del>》 北海道 <mark>)</mark> 1 | 1 | 2 | 3 | 4 | 5 | 6 | 7 | 8 | 9 月 │ 日 │ 時 ║ 需要 │ 水力 │ 風力 │太陽光 │ 揚水 │蓄電池 │原子力 │ 地熱 │バイオマス│ 石炭 │LNG⊡ LNGL500℃級 LNGIB50℃級 1 4 1 1 3,692 809 759 0 755 0 1,075 51 207 216 369 0 1 2 4 1 2 3,689 809 532 0 745 0 1,075 51 207 216 369 0 0 3 4 1 3 3,685 809 394 0 470 0 1,075 51 207 235 369 0 -4 4 1 4 3,750 809 348 0 1 0 1,075 51 207 388 375 0 1 5 4 1 5 3,835 809 831 0 0 0 1,075 51 207 520 384 0 5 6 4 1 6 4,109 809 810 11 0 0 1,075 51 207 720 776 0 1 7 4 1 7 3,977 809 759 443 0 0 1,075 51 207 720 929 0 1 8 4 1 8 3,803 809 813 1,067 0 0 1,075 51 207 720 711 0 0 9 4 1 9 3,626 809 1,016 1,525 0 0 1,075 51 207 720 463 0 0 10 4 1 10 3,482 809 1,075 1,609 0 0 1,075 51 207 634 348 0 0 11 4 1 1 1 3,660 809 1,143 1,837 0 0 1,075 51 207 403 366 0 0 電力(MW) and the contract of the contract of  $\vert$ 時系列順 データ取込み

### 2. 電源バランス&再エネ抑制量の出力

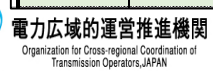

**OCCTO** 

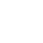

10

## 8. 使用規程 11 11 12 12 13 14 15 16 17 17 18 18 19 11 12 12 13 14 15 16 17 17 17 18 1

- 連系線潮流シミュレーションツール(以下「本ツール」という。)に関する著作権を含む一切の権利は、本機関に帰属しま す。
- 使用者が、本ツールを使用して得られた分析結果を公表する場合には、当該公表を掲載する媒体に本ツールを使用した 旨を明記してください。また、本ツールの派生物(二次的著作物)を作成し、得られた分析結果を公表する場合には、当 該公表を掲載する媒体に本ツールをもとに派生物を作成したことおよび変更点について明記してください。
- 本ツールは、現状有姿にて提供され、本機関は、プログラムおよびデータの瑕疵、正確性について何ら保証するものではなく、 修復する責任は負いません。
- 使用者は、本ツールの使用に際し、コンピュータ・ウィルスその他悪意のプログラム (以下「ウィルス等」という。) の有無を確 認するなどセキュリティ上必要な措置を行うものとし、本ツールがウィルス等に感染していたとしても、本機関は一切の責任を 負いません。
- 本ツールまたは本ツールの派生物を使用した結果および当該結果に基づき分析した内容については、使用者が自らの判 断と責任において利用するものとし、本機関は、当該結果および当該結果に基づき分析した内容について一切の責任を 負いません。
- 本ツールを使用した結果が、本機関以外の者がツールを使用した結果あるいは本機関以外の者が発表した結果と相違し ていたとしても、本機関は一切の責任は負いません。
- 使用者が、本ツールまたは本ツールの派生物を第三者に提供することにより生じた使用者および第三者の損害、紛争、不 利益等について、本機関は一切の責任を負いません。
- 本ツール内にて公開している諸元データを使用する場合は、諸元データを使用した旨を明記してください。ただし、使用者が 諸元データを用いて行う一切の行為(諸元データを編集・加工等した情報を利用することを含む。)について、本機関は 一切の責任を負いません。
- 本ツール (諸元データを含む。) の使用に関する一切の紛争は、東京地方裁判所を第一審の専属的合意管轄裁判所 とします。

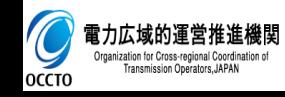

## (参考)燃料費抑制効果および再エネ抑制解消量

## 本シミュレーションツールにて各連系線の制約を解除(運用容量を無限大)した場合の、燃料費抑制効 果及び再エネ抑制の解消量は以下のとおり。

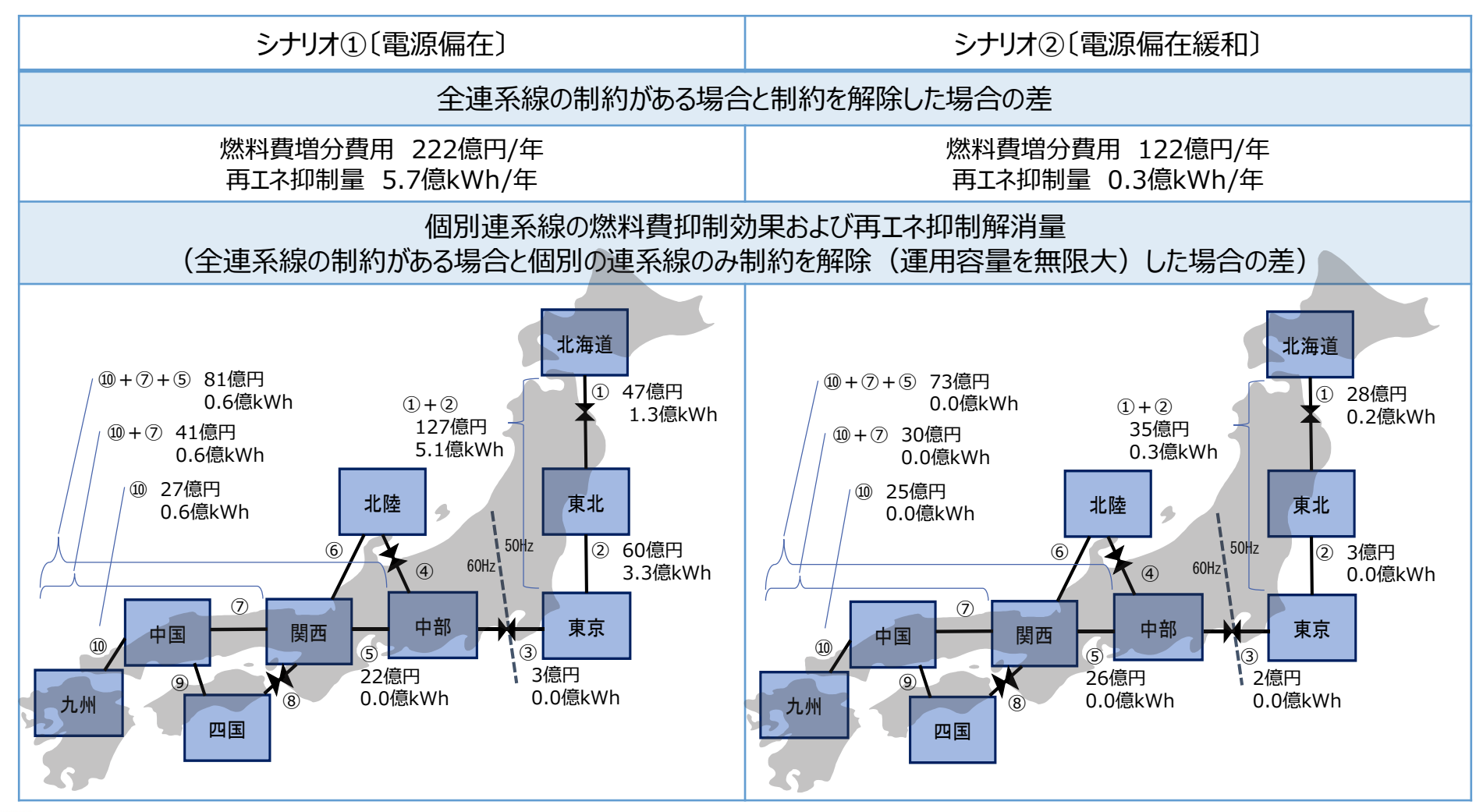

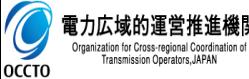

注:現実的な増強規模とした場合、燃料費抑制効果および再エネ抑制の解消量は減少する。

## (参考)計算時間 13

- 初期設定されている条件にて計算した場合の計算時間は、1ケースにつき1〜4時間。
- 計算時間については、諸元の設定により変動。特に、初期配分において連系線の制約を超過している断 面の数に比例して、計算時間も長くなる。
- なお、計算に使用したPCのスペックは以下の通り。また、ExcelについてはExcel2013(32bit版)を使用。

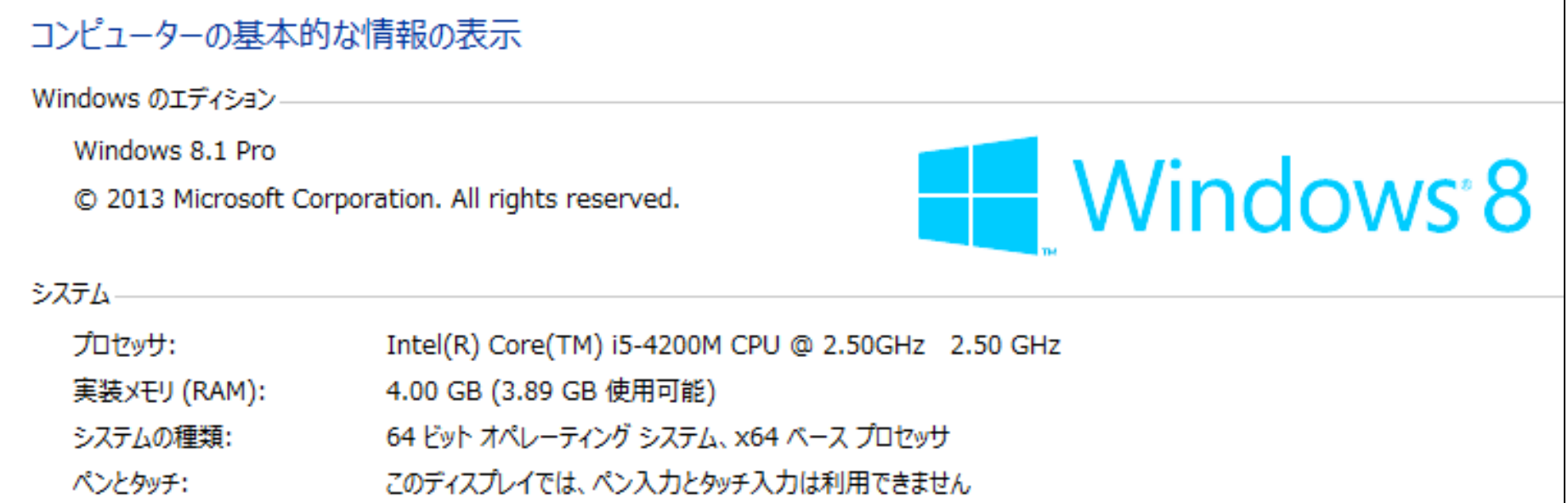

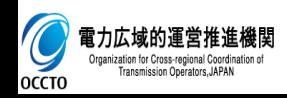